### AGUARDIO **PIPE SENSOR**

**( FORMERLY RE F ERRED TO AS AGUARDIO L EAK SENSOR)**

Placement & Activation Guide

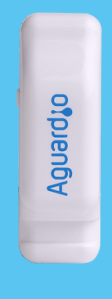

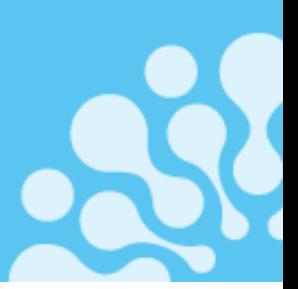

### **1. Placement**

- 1.1 In the package
- 1.2 Registration of the Pipe Sensor
- 1.3 Activation of the Pipe Sensor
- 1.4 Placement of the Pipe Sensor

### **2. Aguardio App Set Up**

- 2.2 Download the APP
- 2.2 Log in
- 2.3 Activate the APP
- 2.4 Collect the data

### **3. Acces data on Aguardio HUB**

### **1. Placement**

### In the package

Each individual package contains a Pipe Sensor and a plastic tie. For larger quantity packages, Pipe Sensors will be individually wrapped in plastic bags and accompanied by separately packed plastic ties. Plastic ties between the plastic tie

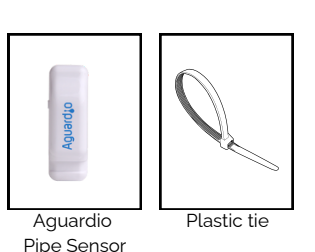

### 1.2 Registration of the Pipe Sensor

Prior to proceeding with the physical installation, we kindly request that you register the Pipe Sensor location. This registration is essential for effective leak detection. *Note: This step can also be completed or adjustments made later in the process; however, we recommend not delaying.*

> **Click here to [download](https://aguardio.com/downloads/) [registration](https://aguardio.com/downloads/) form**

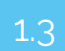

### Activation of the Pipe Sensor

Activate the Pipe Sensor by pressing and holding the side button for 10 seconds. before placing it on the pipework. This step will enable the collection of fresh data from the beginning.

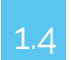

 $1.4$  Placement of the Pipe Sensor

#### **Select position for sensor on the inlet pipe to the toilet:**

- Sensor should only be fitted on copper or steel pipework
- Do not fit Pipe Sensor on plastic pipework
- Ensure that the sensor sponge is fitted against the pipe, or metal surface
- It is recommended to fit this on pipes ranging from 8 to 25 mm, ensuring the thermal pad is in direct contact with the pipework.  $\bullet$

#### **Properly secure the plastic tie:**

- Place the plastic tie loosely around the inlet pipe allowing enough room to position sensor inside clamp
- Gradually tighten the plastic tie to firmly affix the sensor to the pipework.

Tip: If you need extra security to fasten the Pipe Sensor, you can use any type of generic zip tie as an additional measure.Sensor, you can use *any type of generic zip tie as an additional measure.*

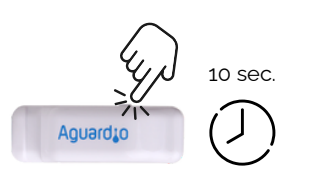

## AGUARDIO **PIPE SENSOR**

Placement & Activation Guide

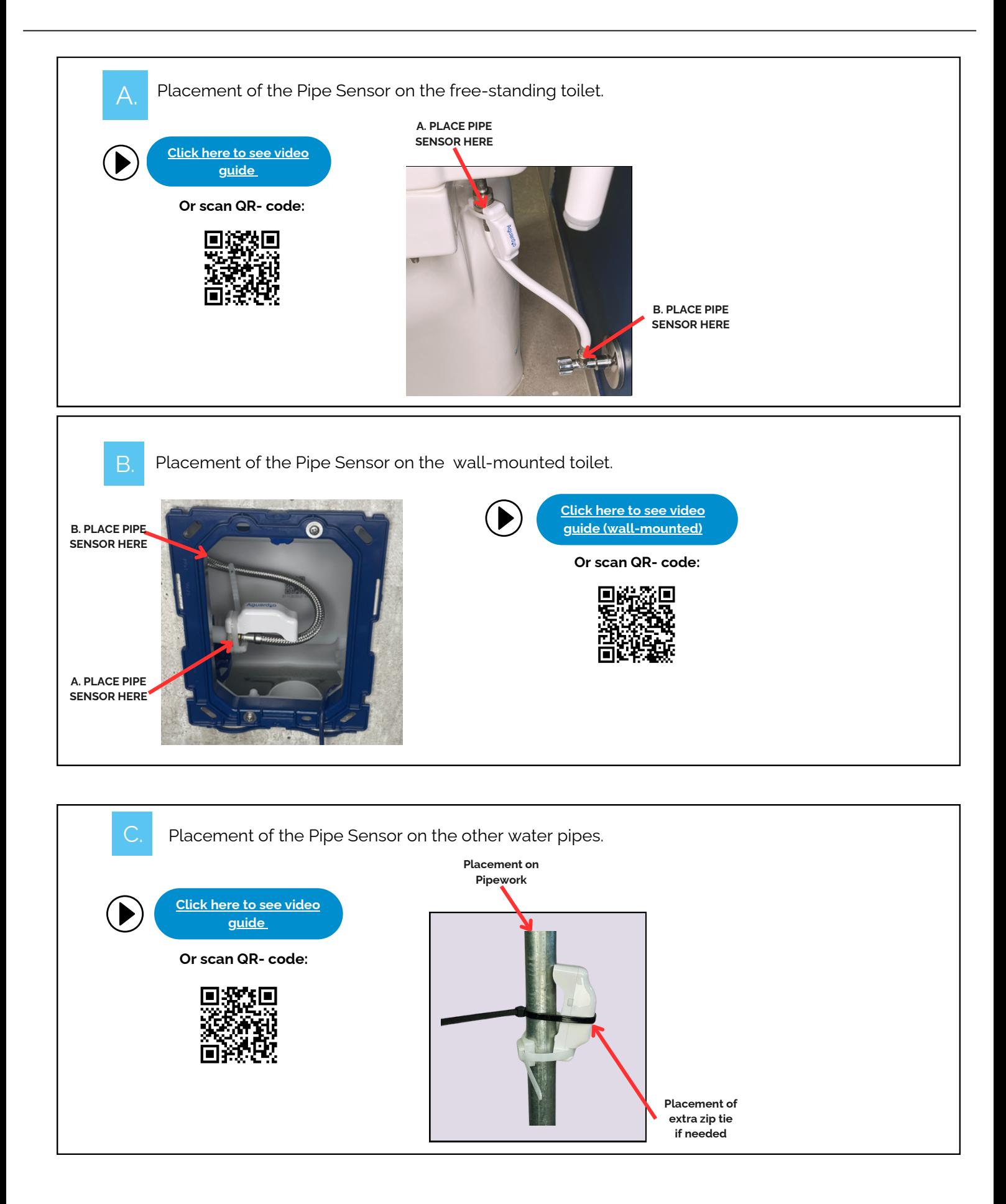

# **Aguard to**

## AGUARDIO **PIPE SENSOR**

Placement & Activation Guide

### **2. Aguardio App Set Up**

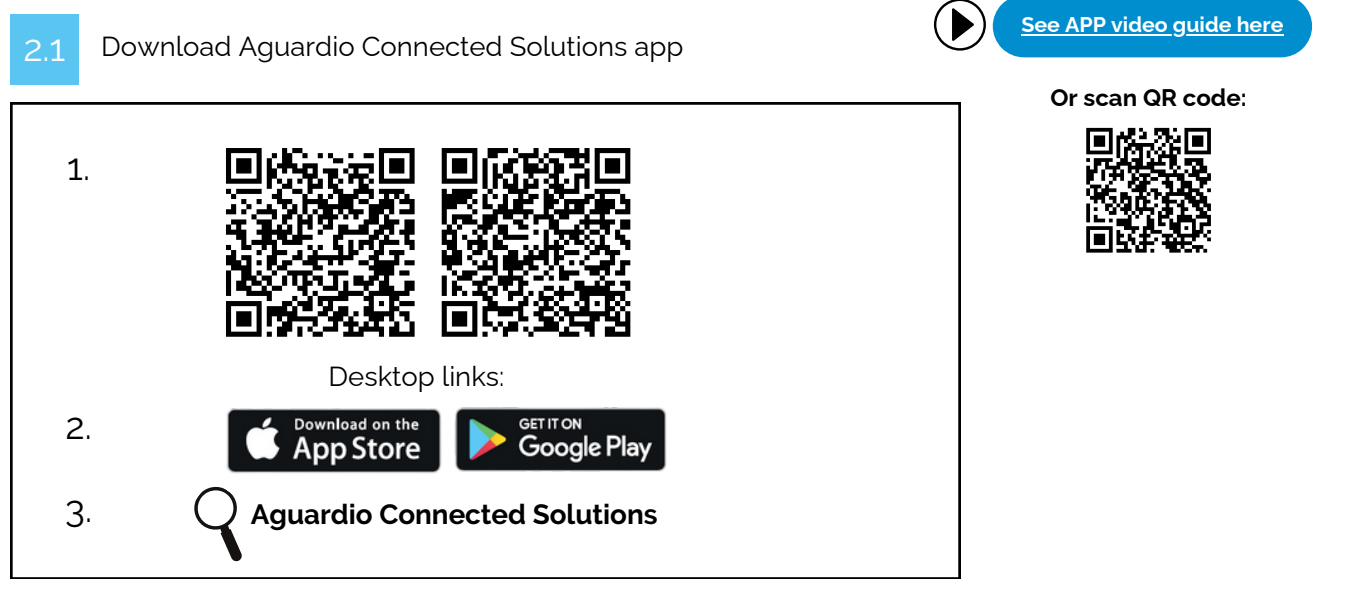

Log in to the APP

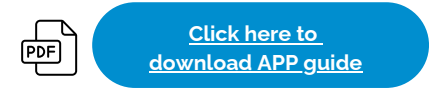

Log in to the app with these credentials:

### **Username: setup@aguardio.com Password: SuperDemo**

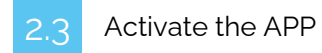

### **Activate "Gateway" mode on your device**

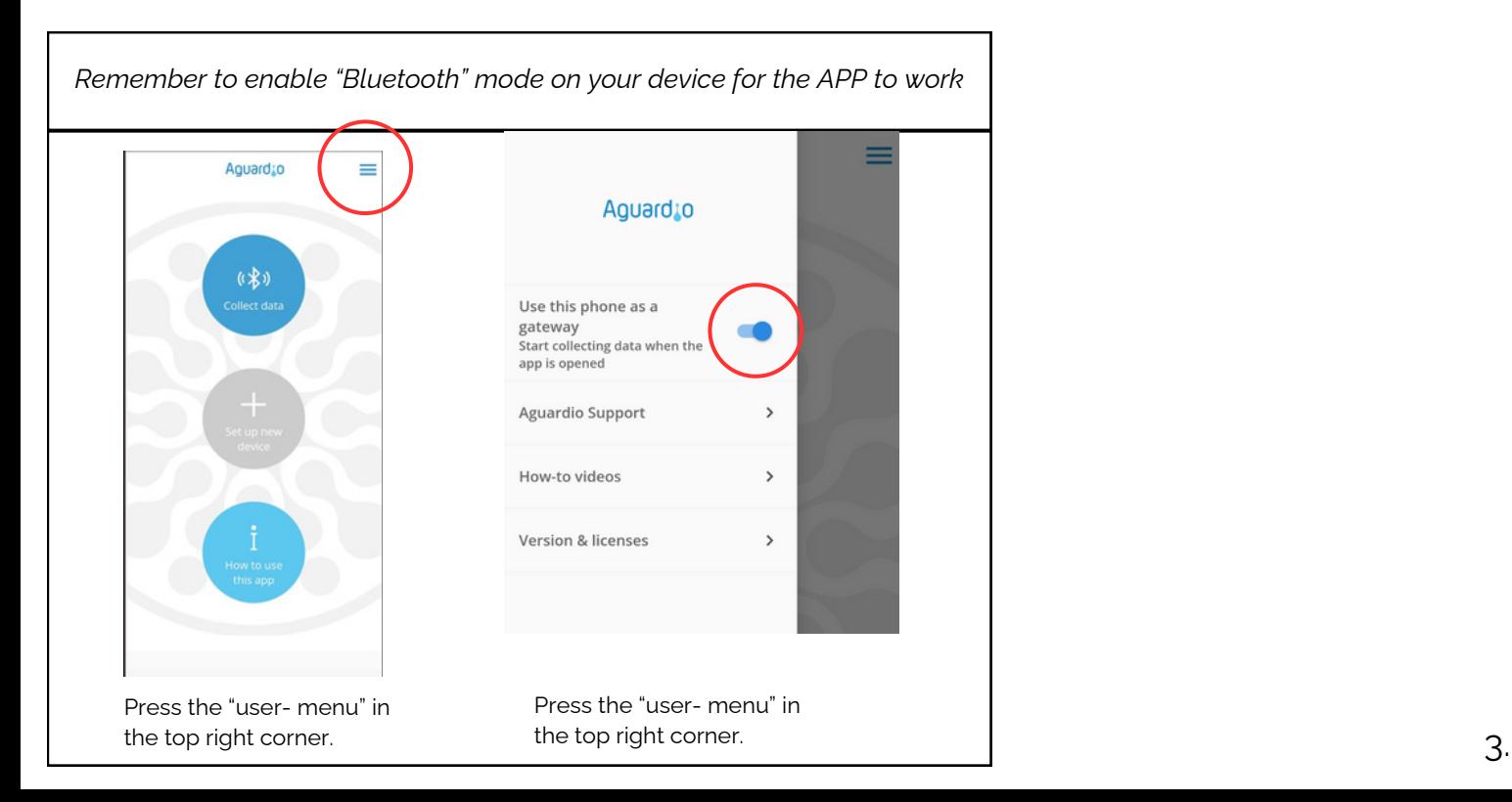

## AGUARDIO **PIPE SENSOR**

Placement & Activation Guide

### Collect data

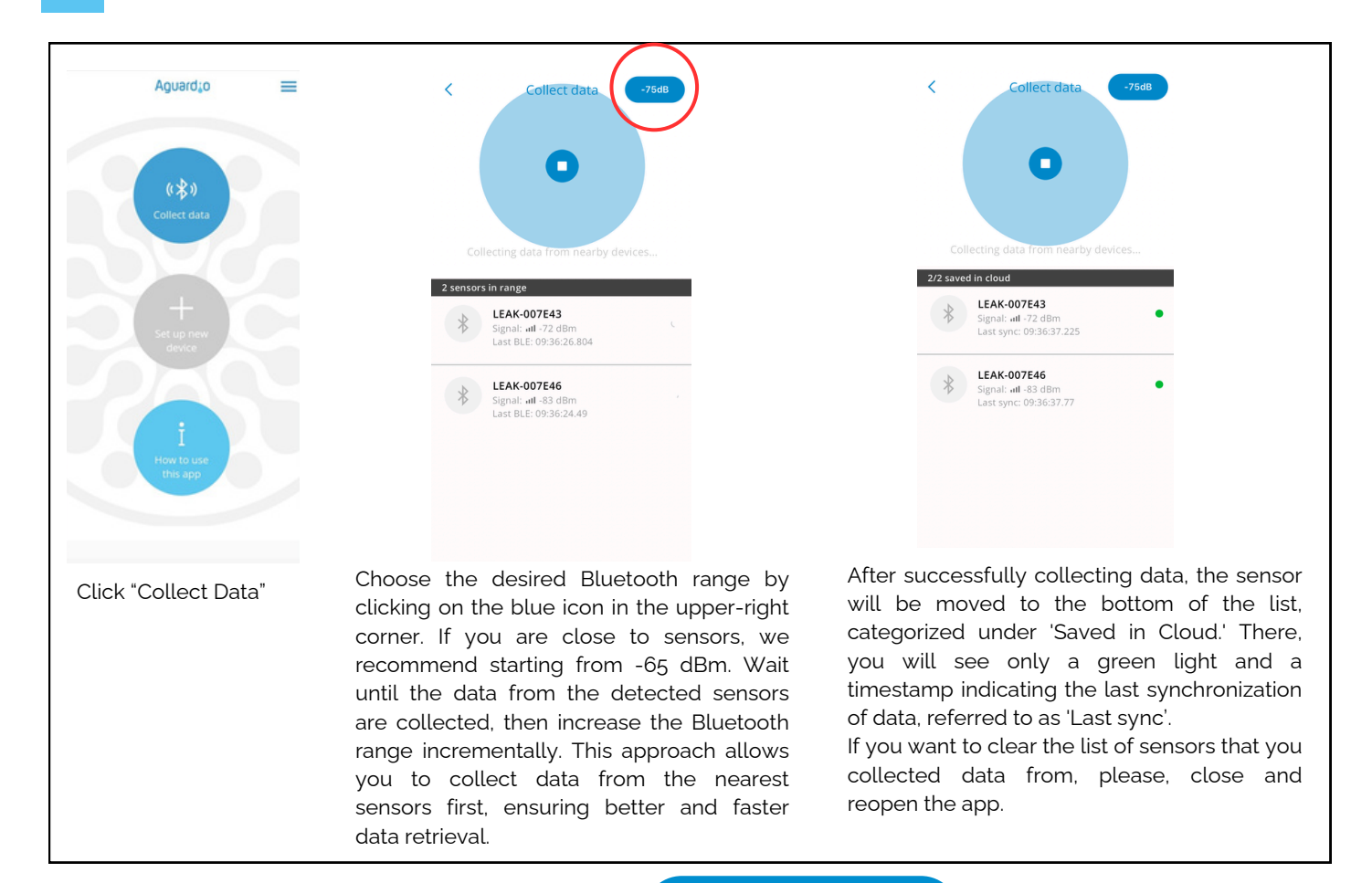

### **Useful and practical tips for collecting data**

**[Click](https://aguardio.com/assets-downloadables/) here to [download](https://aguardio.com/assets-downloadables/) APP guide**

• Set the app on -65dBm, then the app collects data from the nearest sensors first. If the app stops detecting new sensors, increase the Bluetooth range incrementally. This can be done by tapping the blue icon in the upper-right corner of the app. After increasing the range, continue moving at a gentle pace. Pause briefly to allow the app to collect data from any newly visible sensors.

क्ति]

- . If you set the app to -95 or -128 dBm, it will detect all the sensors within the Bluetooth range. If you have many sensors installed, this can overload the app, causing difficulties in establishing connections with the sensors.
- If you see a long list of sensors, perhaps 10-20, all showing as 'green' in the app, it might become difficult to manage further data collection effectively. In this case, it is advisable to close and reopen the app.
- If your sensors show a red indication or stands without any indication, try to move closer to the sensor, or increase a Bluetooth range in the app.

#### **dBm- number**

In Aguardio app you can select the wanted Bluetooth range. It allows you to choose between -65dBm, -75dBm, -85dBm, -90dbm, -95dBm, & -128 dbm. Please see the table below for reference.

*The closer the value is to 0, the stronger the signal.*

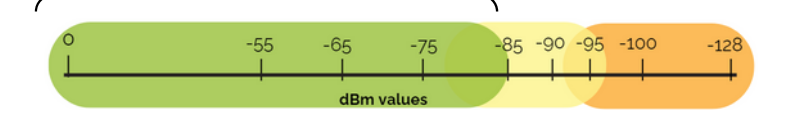

*In the range of -85 dBm and below, you have the strongest signal for data collection. Between -85 and -95 dBm, it can be difficult in some cases to collect data. Above -95dBm, it is most likely not possible.*

*To get a stronger Bluetooth signal, try the following:*

- *Move closer to the sensor*
- *Eliminate obstacles that could disrupt the Bluetooth connection, for example, open any doors that could be disrupting it..*

## AGUARDIO **PIPE SENSOR**

Placement & Activation Guide

3. Access data in Aguardio HUB

To learn more about how to access your bathroom data & use it to optimise building maintenance, please download "Aguardio HUB" guide.

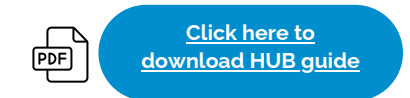